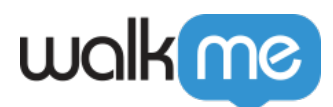

# [WalkMe Assistant: Leitfaden für die ersten](https://support.walkme.com/de/knowledge-base/copy-of-walkme-assistant-tickets-for-review/) **[Schritte](https://support.walkme.com/de/knowledge-base/copy-of-walkme-assistant-tickets-for-review/)**

# Kurzübersicht

Der WalkMe Assistant hilft Entwicklern, wenn WalkMe-Elemente sich unvorhergesehen verhalten, und unterstützt sie dabei, das Problem an Ort und Stelle zu lösen oder direkt im Editor einen Bericht zu hinterlassen.

Beispielsweise kann ein Launcher neben einem falschen Element angezeigt werden. Der WalkMe Assistant hilft entweder beim Auffinden des Elements neben dem richtigen Element oder übermittelt einen Bericht an WalkMe.

*"Jedes Mal, wenn ich auf die Taste "Assist Me" klicke, hat es etwas Magisches. Dadurch hat sich die Zeit bis zur Lösung meiner Supporttickets erheblich reduziert, und ich bin immer wieder erstaunt, wie einfach es funktioniert."*

Guillaume Harbonnier, Educational Engineer DAP, MFP Michelin

Unterstützte Elementtypen

Der Assistent ist derzeit nur für Launchers, Schritte im Smart Walk-Thru und SmartTips verfügbar.

# Den Assistenten kennenlernen

#### Wie funktioniert es?

Assistant wird **über den Editor** zugegriffen. Wenn Sie mit einem WalkMe-Element Hilfe benötigen, öffnen Sie das Element im Editor und klicken Sie auf die Schaltfläche Assist Me.

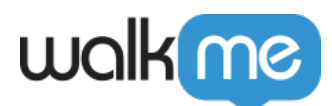

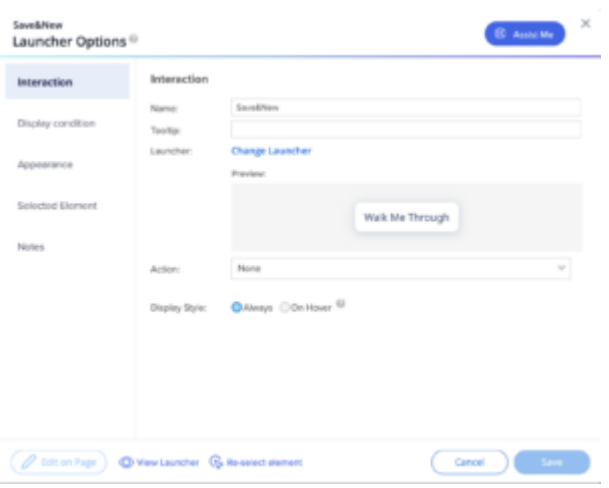

#### Problemauswahl

Nachdem Sie auf die Schaltfläche mir helfen geklickt haben, wird ein Popup mit einer Liste der häufigsten Probleme geöffnet.

*Klicken Sie auf jede Option, um eine Erklärung zu erhalten.*

Option 1: Element sollte nicht auf der Seite erscheinen

Es gibt ein WalkMe-Element auf der Seite, auf der ich mich befinde, und es sollte nicht hier sein.

Option 2: Element fehlt auf der Seite

Ich befinde mich auf einer Seite, auf der ein Element angezeigt werden sollte, aber es wird nicht angezeigt.

Option 3: Element ist nicht dort, wo es auf der Seite sein sollte

Ich bin auf der richtigen Seite, aber das Element wird an einem anderen Ort auf der Seite angezeigt als beabsichtigt.

Option 4: Etwas anderes

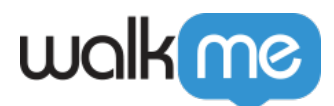

Keine der anderen Optionen entspricht meinem Problem.

# Lösung von Option 1 mit Context

Wenn das Element mit Salesforce Lightning erstellt wurde, kann der Assistent das Problem möglicherweise mit Context lösen. In diesem Fall werden Sie aufgefordert, den Context Flow abzuschließen.

[Lesen Sie mehr über Context und wie Sie es verwenden](https://support.walkme.com/knowledge-base/context/).

Context ist nur für Option 1 verfügbar

Vorerst nur Option 1: Element sollte nicht auf der Seite sein, kann mit Context gelöst werden und nur **wenn das Element in Salesforce Lightening** ist.

Sie können weiterhin ein Ticket für alle anderen Probleme einreichen, die auftreten

#### Einreichen eines Tickets

In allen anderen Fällen können Sie ein Ticket aus dem WalkMe-Produkt heraus überprüfen und einreichen. Das WalkMe Assistant-Team wird Sie kontaktieren, wenn es weitere Informationen benötigt.

Sobald Sie Ihr Ticket beim Assistant eingereicht haben,können Sie es in der Konsole verfolgen, die unter **[console.walkme.com/assistant](http://console.walkme.com/assistant)** erreichbar ist. Gehen Sie zu **Assistant** → **Tickets**, und Sie sehen eine dedizierte Tabelle mit all Ihren Tickets und deren Status. [Mehr erfahren.](https://support.walkme.com/knowledge-base/assistant-tickets/)

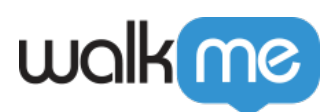

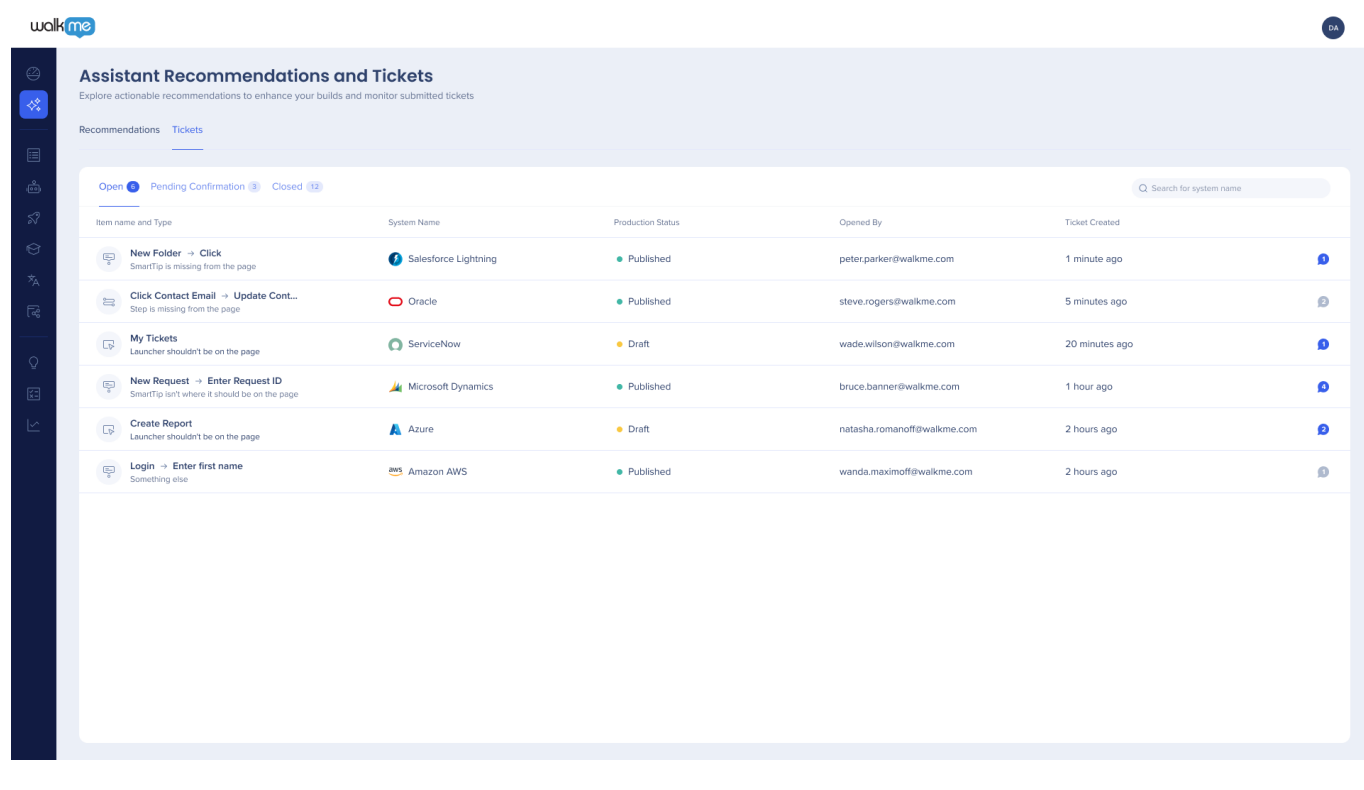

# **Editor-Benachrichtigungen**

Sie erhalten Benachrichtigungen im Editor, wenn sich ein Ticketstatus ändert oder Sie eine neue Nachricht oder Empfehlung vom Assistant-Team erhalten haben.

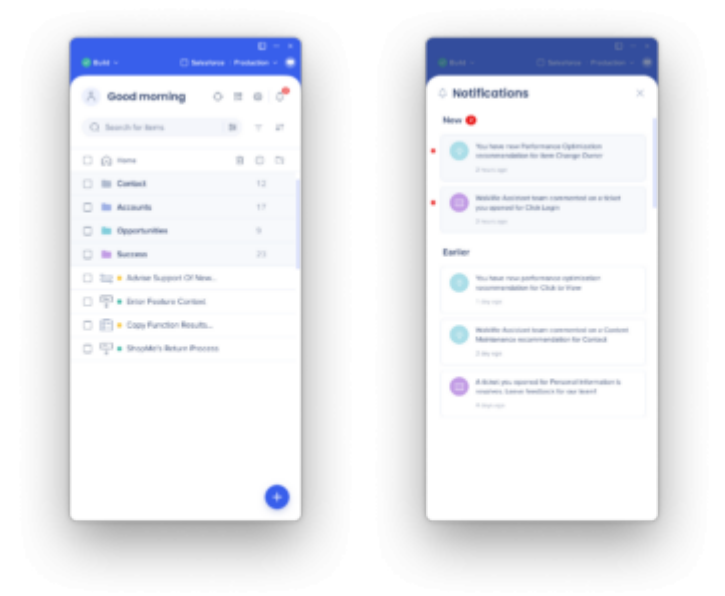

#### Anmerkung

<sup>71</sup> Stevenson Street, Floor 20 San Francisco, CA 94105 | 245 Fifth Avenue, STE 1501 New York, NY, 10016 | 421 Fayetteville St STE 215 Raleigh, NC 27601 [www.walkme.com](https://www.walkme.com)

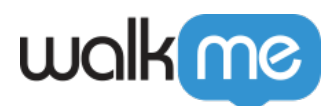

Die Editor-Benachrichtigung wird nur angezeigt, wenn Sie sich im selben System befinden, das zum Einreichen des Tickets verwendet wird. In der Konsole können Sie alle Informationen zu Tickets und Empfehlungen für all Ihre Systeme sehen.

# So verwenden Sie Assistant

## Öffnen Sie das Element im Editor

Um mit der Verwendung des Assistenten zu beginnen, öffnen Sie das Element, bei dem Sie Hilfe benötigen, in Ihrem Editor und navigieren Sie zu der Seite, auf der das Element sein sollte (auch wenn es nicht dort ist).

#### Wählen Sie ein Problem aus

Nachdem Sie auf der Einstellungsseite des Elements auf die Schaltfläche Assist Me geklickt haben, wählen Sie die Option aus, die **das Problem** mit dem Element am besten beschreibt. Sie können nur eines auswählen. Klicken Sie dann auf **Select Element**.

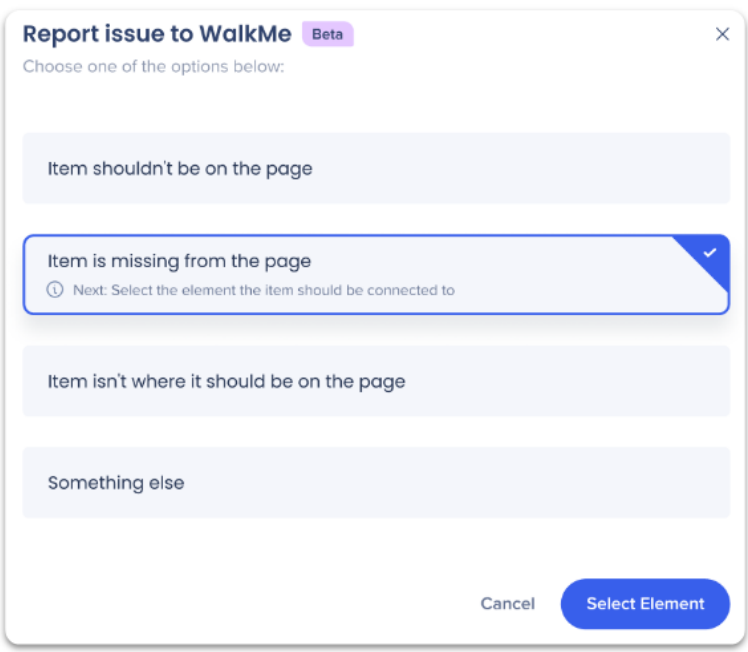

## Element auswählen

In jedem Fall besteht der nächste Schritt darin, ein Element auszuwählen. Wir verweisen auf die Tabelle, in der Sie herauszufinden, welches Element ausgewählt werden soll.

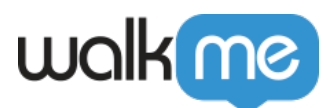

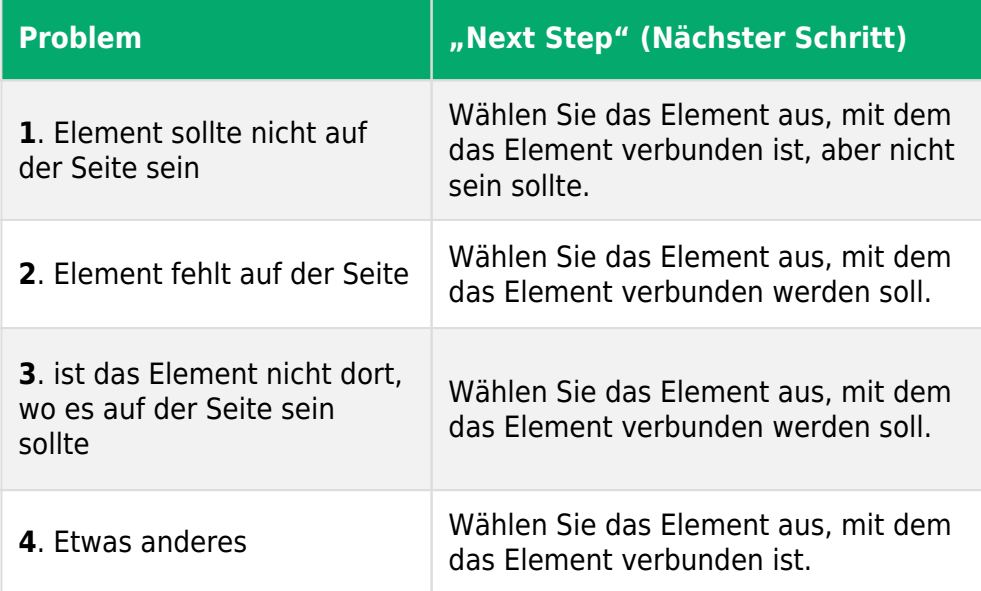

Ticket einreichen (Optionen 1–3)

Wenn Sie Problem 1 (und Context ist nicht verfügbar), 2 oder 3 gewählt haben, wird ein Popup mit einem kurzen Ticket angezeigt, das Sie überprüfen und senden können.

Nachdem ein Ticket eingereicht wurde, können Sie seinen Fortschritt im Assistant-Dashboard in der Konsole verfolgen.

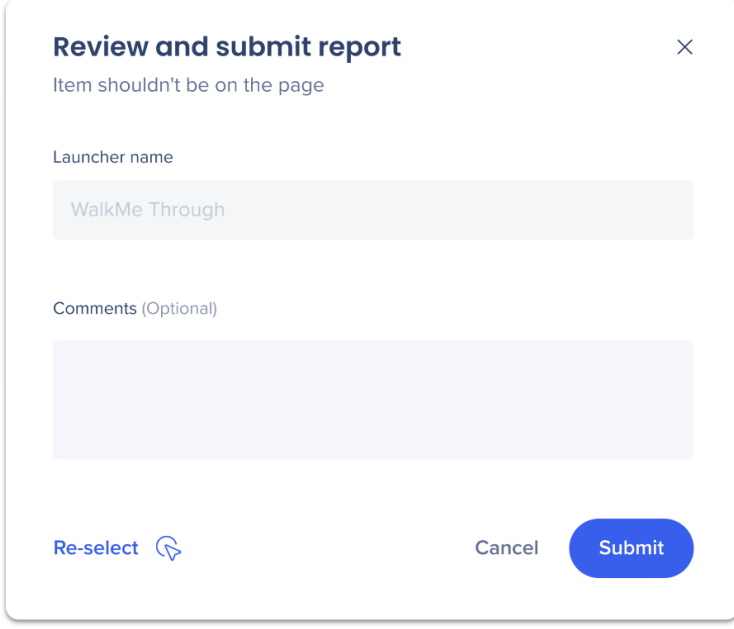

Der Bericht enthält das von Ihnen ausgewählte Problem, den Typ des Elements (z. B. einen Launcher) und einen Ort, an dem Sie Kommentare hinzufügen können.

<sup>71</sup> Stevenson Street, Floor 20 San Francisco, CA 94105 | 245 Fifth Avenue, STE 1501 New York, NY, 10016 | 421 Fayetteville St STE 215 Raleigh, NC 27601 [www.walkme.com](https://www.walkme.com)

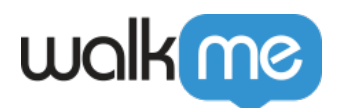

**Kommentare sind optional**, aber hilfreich für das WalkMe Assistant-Team, das das Problem behandelt, und für Sie, um offene Probleme im Blick zu behalten. Sie können alle Details zum Verhalten des Elements oder die Schritte hinzuzufügen, die das Team zur Reproduktion des Problems durchführen kann.

### **Ticket einreichen (Option 4: etwas anderes)**

Wenn keine der anderen Optionen Ihr Problem abbildet, werden Sie zur Eingabe weiterer Informationen aufgefordert, und es wird ein Supportfall in Ihrem Namen geöffnet. Sie können den Fortschritt des Tickets im Supportportal in der Community verfolgen.

Das Formular besteht aus drei Schritten und jeder Schritt fordert Informationen über das Problem an, das Sie haben.

**Schritt 1: Details.** In diesem Schritt wird der Elementname automatisch hinzugefügt. Geben Sie eine kurze Zusammenfassung des Problems aus einem Satz ein und klicken Sie auf Next.

**Schritt 2: Verhalten.** Beschreiben Sie im ersten Feld, wie sich das Element derzeit verhält (das problematische Verhalten). Beschreiben Sie im nächsten Feld, wie sich das Element verhalten sollte (das erwartete Verhalten). Klicken Sie auf Next, wenn Sie bereit sind.

**Schritt 3: Schritte zur Reproduktion.** Beschreiben Sie im letzten Schritt die nötigen Schritte, um das Problem zu reproduzieren. Dies hilft dem Support-Team, das Problem zu reproduzieren und eine Lösung zu finden. Geben Sie so detailliert wie möglich an, wie das Element erstellt wurde. Wenn Sie fertig sind, klicken Sie auf Submit Support Case.

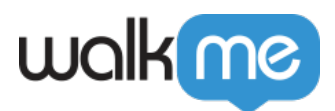

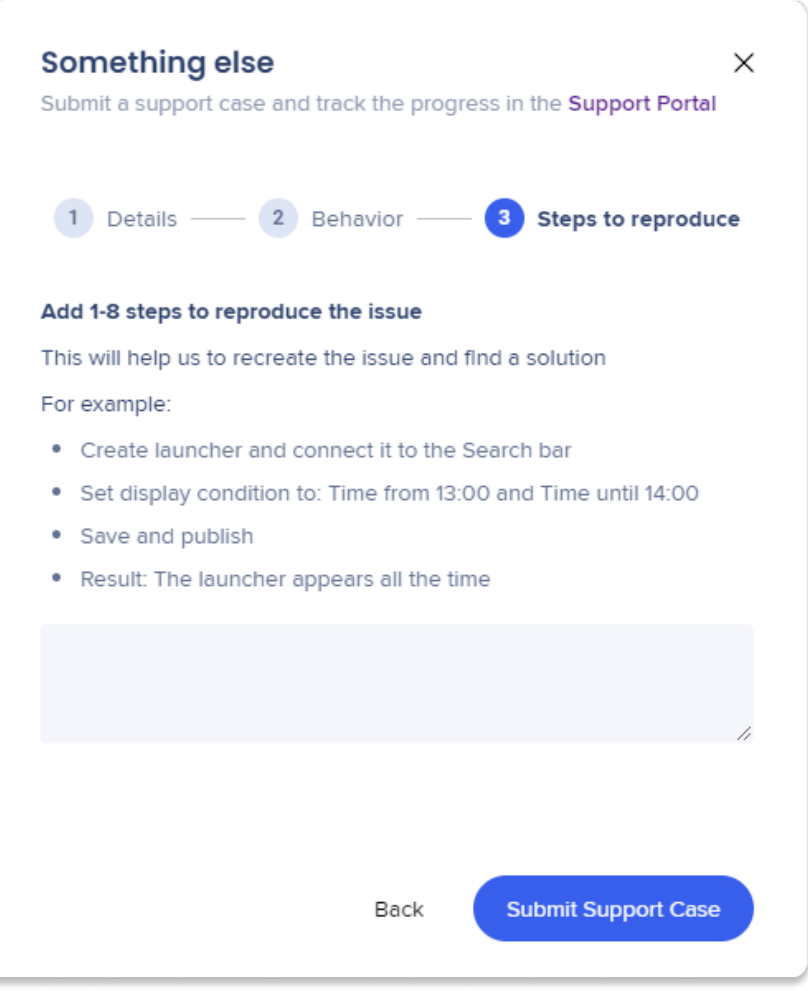

Warum ist mein "Assist Me"-Button deaktiviert?

Wenn die Schaltfläche mir helfen deaktiviert ist, können Sie den Mauszeiger darüber bewegen und erfahren so, was zu tun ist, um sie wieder zu aktivieren. Es gibt drei mögliche Gründe, warum er deaktiviert ist:

- 1. **Element wird nicht von der Smart Element Recognition (SER) der DeepUI-Benutzeroberfläche erfasst.** Bevor der Assistent eine Lösung anbietet, prüft er, ob das entsprechende Element von SER erfasst wird. Wenn dies nicht der Fall ist, ist die Schaltfläche Assist Me deaktiviert und die Aufforderung, das Element erneut zu erfassen, wird eingeblendet, damit das Element von SER erfasst werden kann. Wenn SER aktiviert ist, kann dieses Problem behoben sein. Überprüfen Sie Ihr Element erneut. Wenn es nicht gelöst wurde, klicken Sie auf Assist Me, um den Prozess zu starten.
- 2. **Element wird von SER erfasst.** Wenn das Element kürzlich erfasst wurde und von DeepUI erkannt wird, braucht die SER Zeit, um die Erfassung zu optimieren. Wenn die Optimierung abgeschlossen ist, wird die Schaltfläche anklickbar. Es kann jedoch sein, dass das Problem, das Sie hatten, bereits behoben wurde.

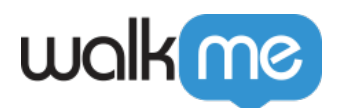

3. **Eine Änderung wurde an dem Element vorgenommen, das gespeichert werden muss.** Wenn eine Änderung am Element oder an den Einstellungen des Elements vorgenommen wurde, werden Sie aufgefordert, es zu speichern.

# **Assistant-Ticket-Dashboard**

Das Assistant-Dashboard in der Konsole, das unter **[console.walkme.com/assistant](https://console.walkme.com/assistant)** zugänglich ist, bietet einen zentralen Ort für die Anzeige und Verwaltung aller Ihrer Assistant-Tickets.

In der Registerkarte **Tickets** können Sie alle Ihre Assistant-Tickets verwalten, einschließlich der offenen, noch nicht bestätigten und abgeschlossenen Tickets.

Sie können Tickets auch nach System und Reporter filtern, indem Sie die **Suchleiste** verwenden.

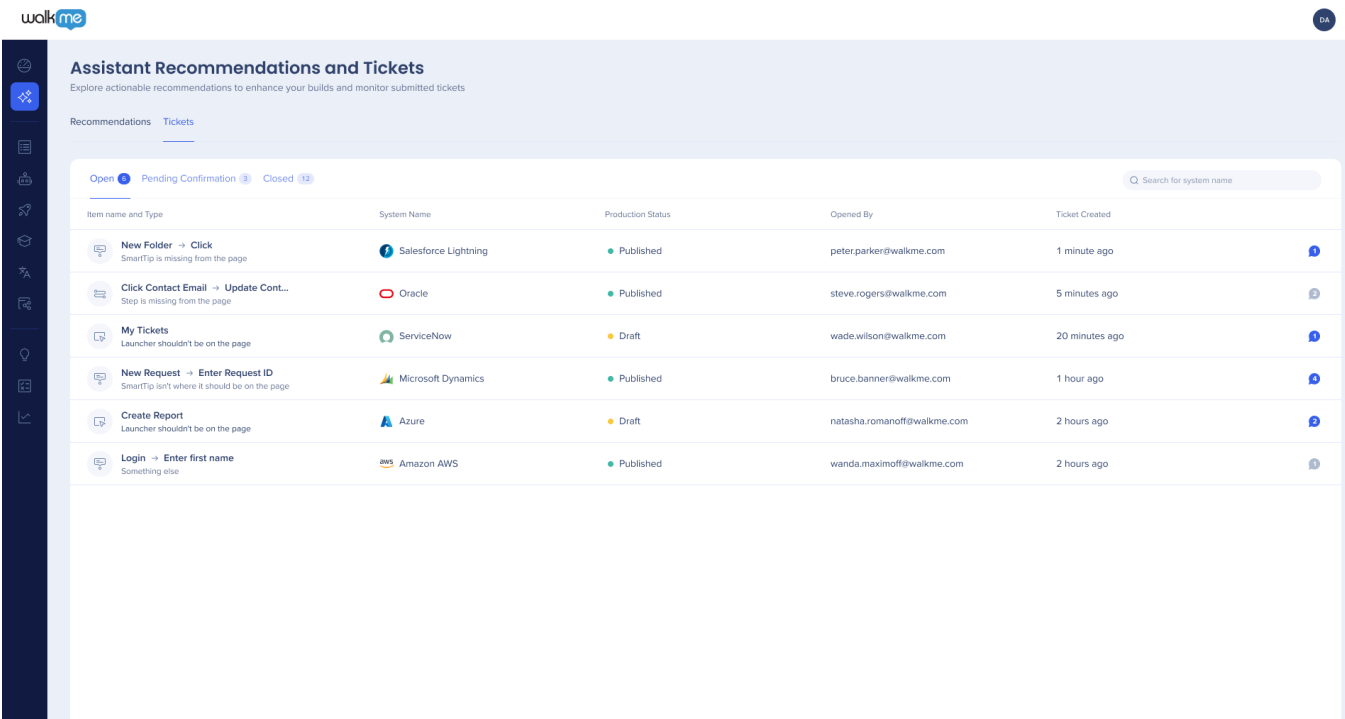

Anmerkung

Benutzer können Tickets nur für Systeme anzeigen, auf die sie Zugriff haben.

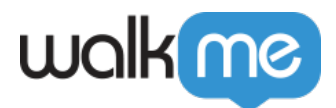

### **Kommunikation mit dem Assistant-Team**

In einigen Fällen kann es erforderlich sein, dass das Assistant-Team Sie kontaktiert, wenn weitere Informationen benötigt werden. Sie können jetzt direkt in der Konsole Nachrichten zu Ihren Tickets und Empfehlungen an das Team senden.

#### **Anwendungsfälle**

- Zeigen Sie alle Kommentare an, die Sie während der Meldung des Tickets hinzugefügt haben.
- Kommunizieren Sie mit dem Assistant-Team über Ihre Tickets direkt im Produkt.
- Geben Sie zusätzliches Feedback, bevor Sie Lösungen akzeptieren.

#### **Funktionsweise**

- 1. Klicken Sie auf die **Sprechblase** , um ein Gespräch zu öffnen
- 2. Fügen Sie eine neue Nachricht hinzu, indem Sie auf den Button **+ Add Message** (+ Nachricht hinzufügen) klicken.

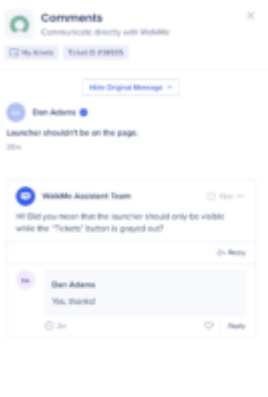

.<br>Add Message

### **Ticketbestätigung**

Bevor ein offenes Assistant-Ticket als gelöst gelten kann, werden Tickets in die Registerkarte **Bestätigung offen** verschoben, in der Sie angeben können, ob eine Lösung funktioniert hat oder nicht.

- **Grünes Häkchen**: Lösung funktioniert
- **Rotes X** : Lösung hat nicht funktioniert

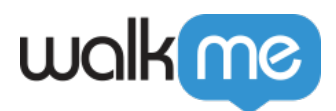

### Anmerkung

Lösungen können nur vom Ticketersteller bestätigt werden.

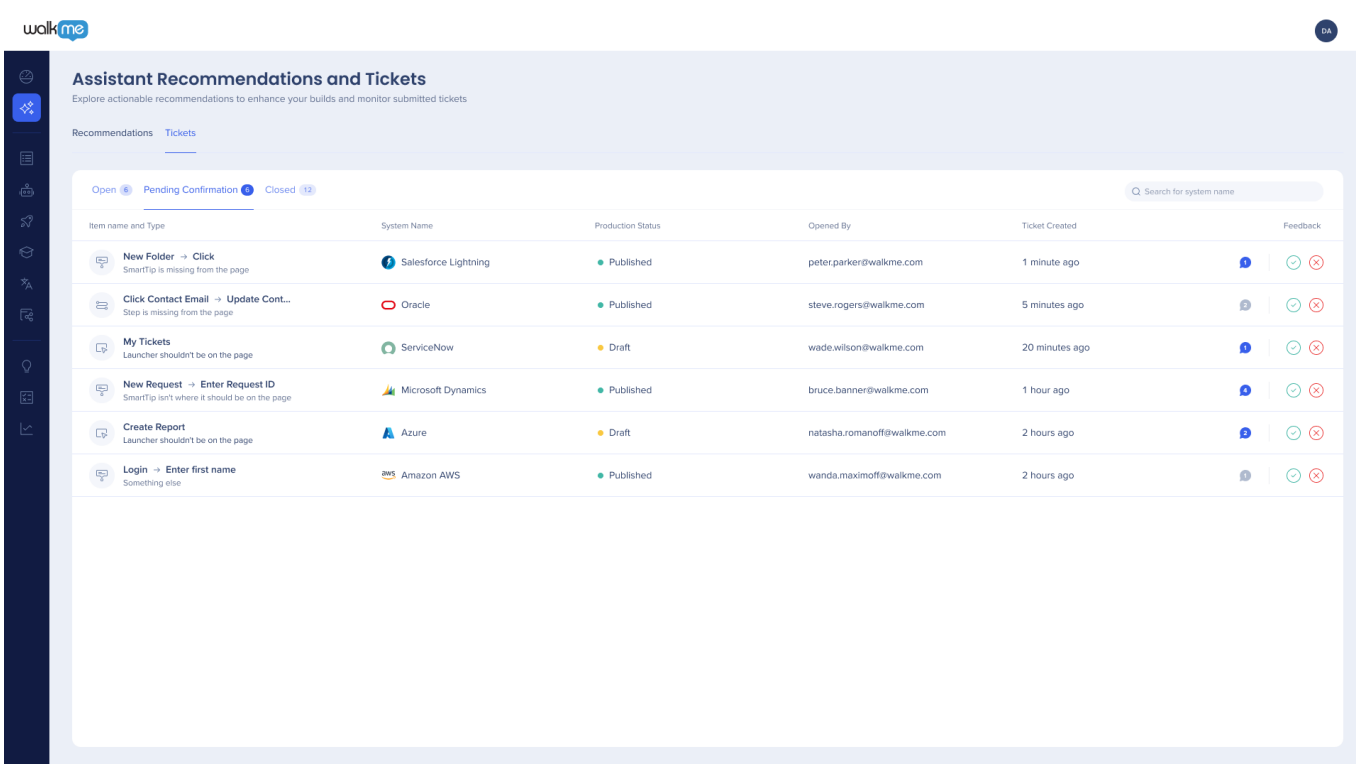

Sobald Sie eine Lösung akzeptieren, wird das Ticket in die Registerkarte **Completed** (Erledigt) verschoben und Sie können Ihre Erfahrungen mit Assistant bewerten.

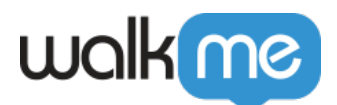

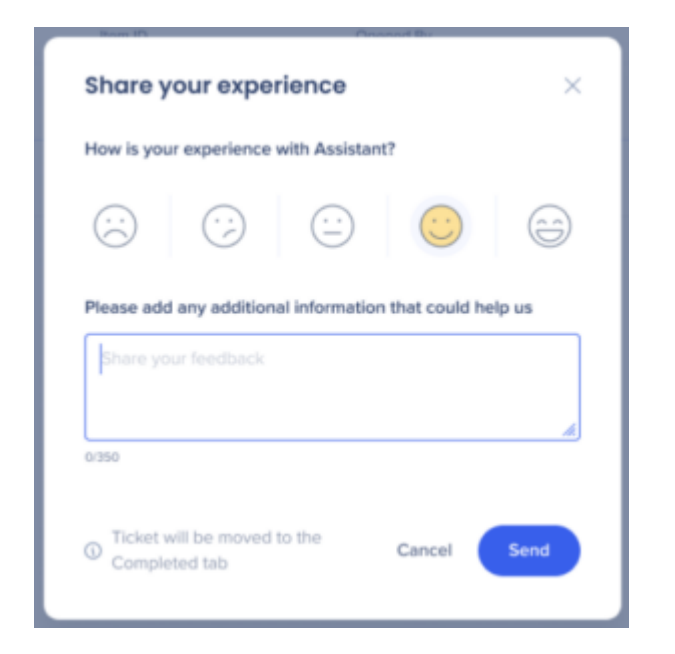

Wenn Sie eine Lösung ablehnen, werden Sie gebeten, weitere Informationen bereitzustellen, und das Ticket kehrt zur Registerkarte **Open** (Offen) zurück.